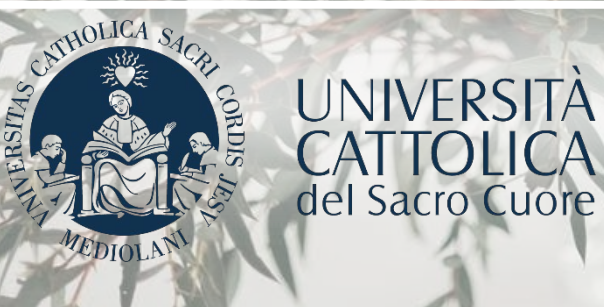

# **GUIDA alla Procedura di ammissione alla Prova finale**

# INDICE

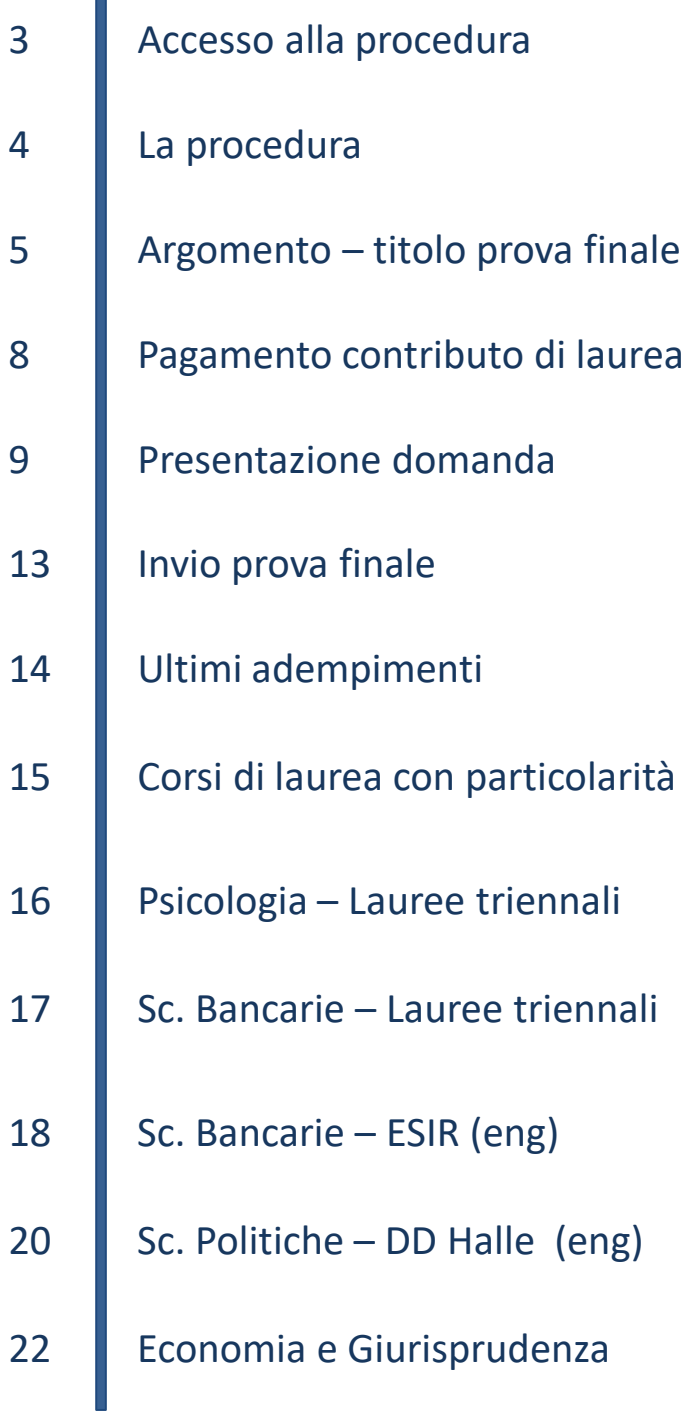

### ACCESSO ALLA PROCEDURA

L'accesso alla procedura di ammissione alla Prova finale si effettua dalla pagina personale iCatt. Entra nella sezione «Segreteria Online», poi clicca su «Prova Finale». Nel box relativo alla Domanda di laurea clicca su «Presenta l'argomento di tesi/la domanda di laurea».

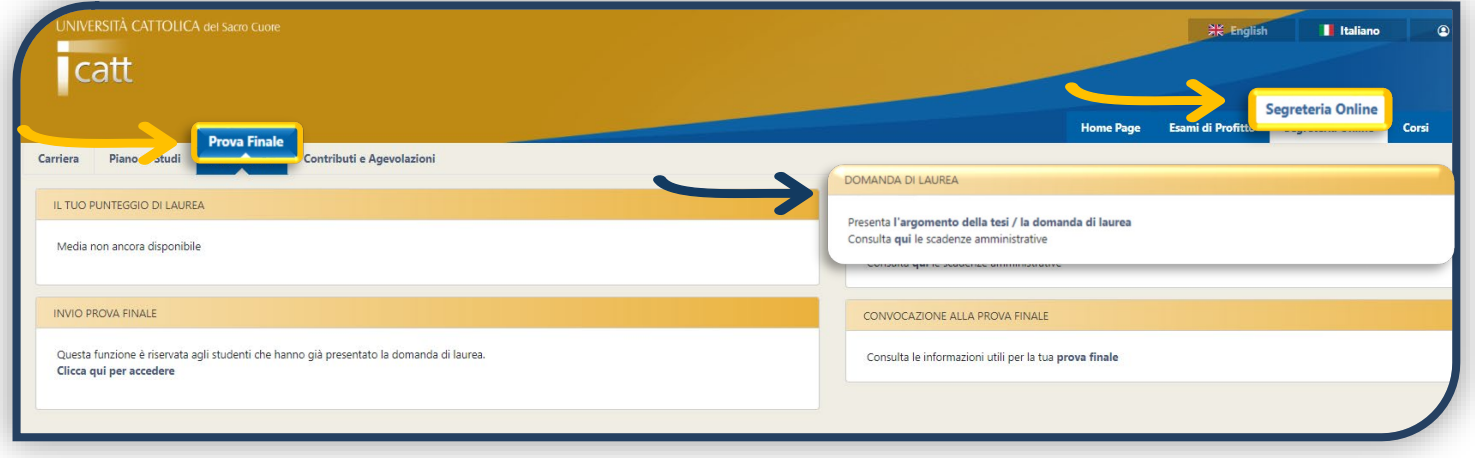

# LA PROCEDURA

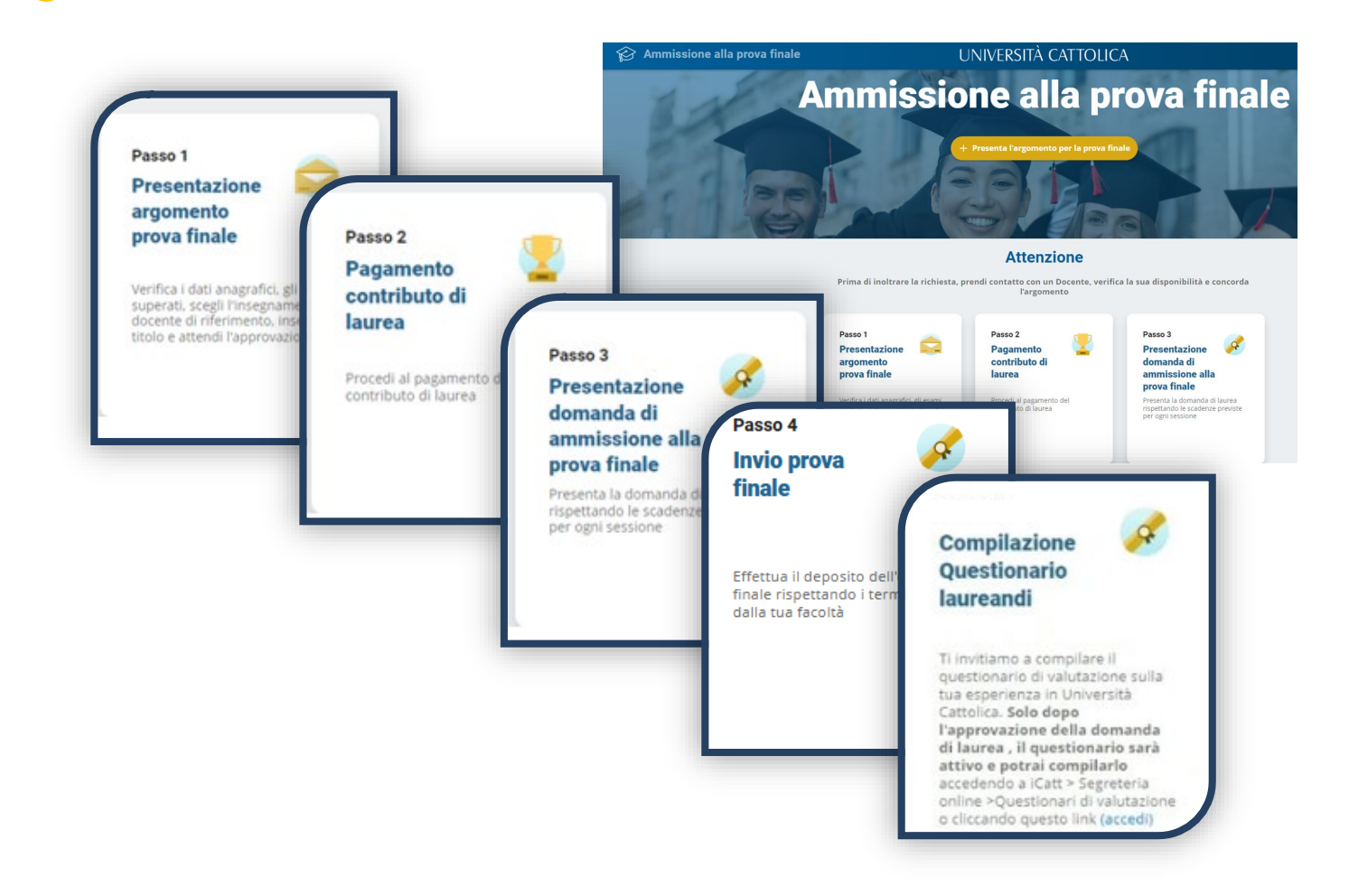

## LA PROCEDURA

La procedura si articola in tre o quattro passi sulla base delle disposizione della Facoltà:

- 1. Pagamento del contributo di laurea;
- 2. Presentazione della domanda di ammissione alla prova finale;
- 3. Invio prova finale.
- 1. Presentazione argomento-titolo prova finale;
- 2. Pagamento del contributo di laurea;
- 3. Presentazione della domanda di ammissione alla prova finale;
- 4. Invio prova finale.

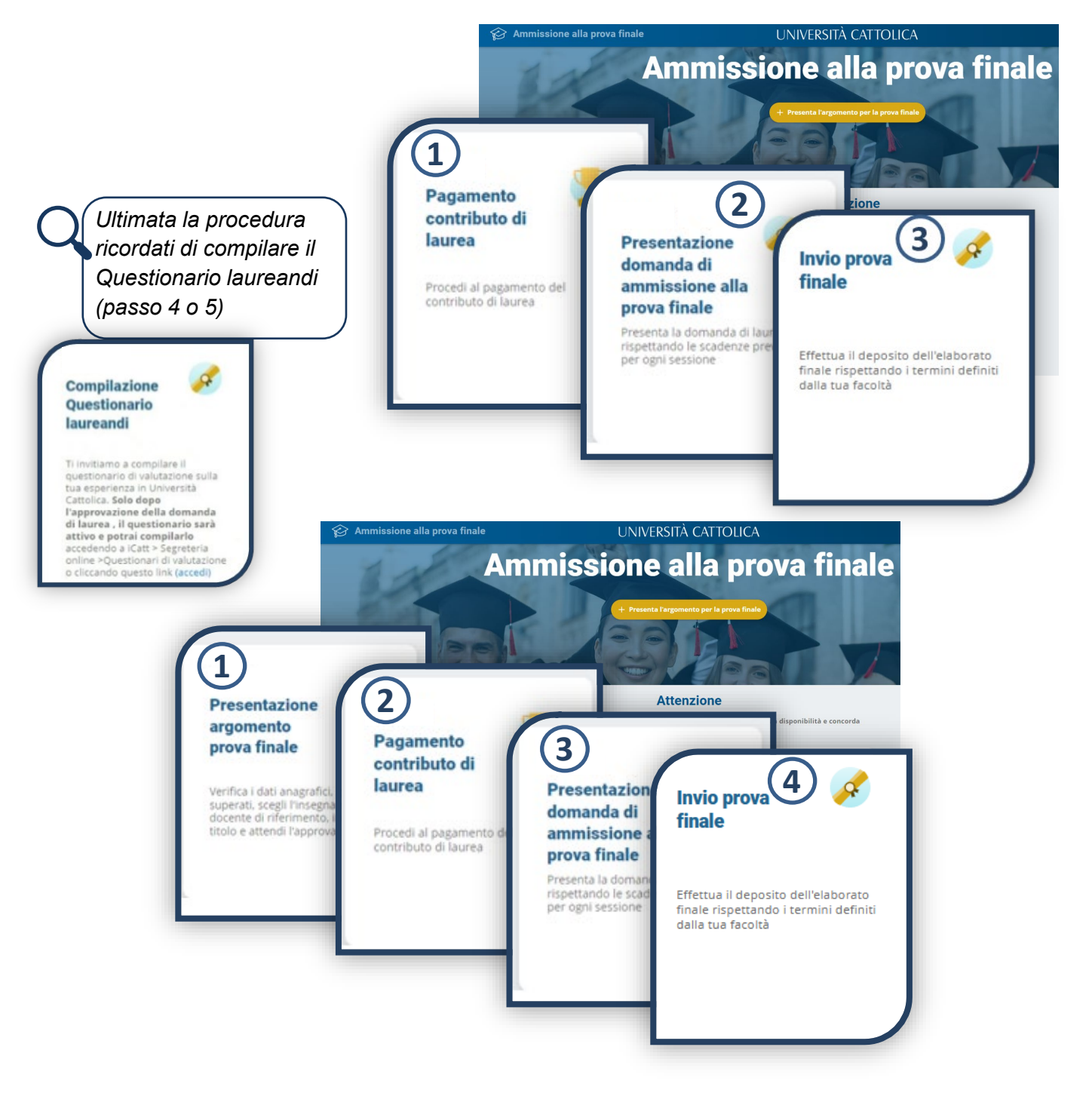

# ARGOMENTO - TITOLO PROVA FINALE

Prima di inoltrare l'argomento per la prova finale devi **controllare le scadenze** di presentazione, **prendere contatto con un docente**, verificarne la disponibilità e **concordare un argomento.**

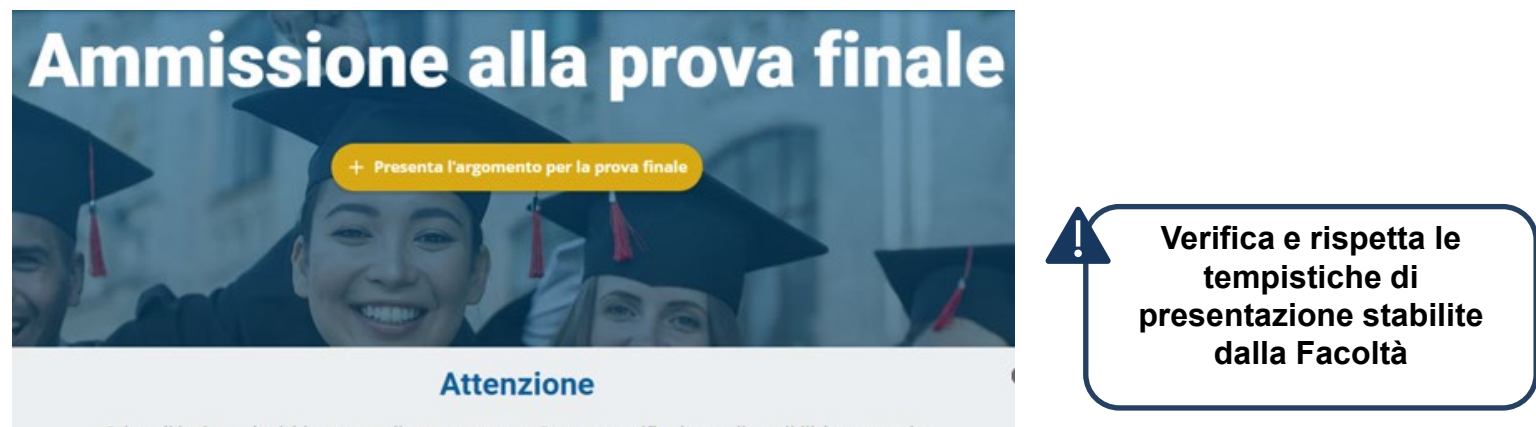

Prima di inoltrare la richiesta, prendi contatto con un Docente, verifica la sua disponibilità e concorda l'argomento

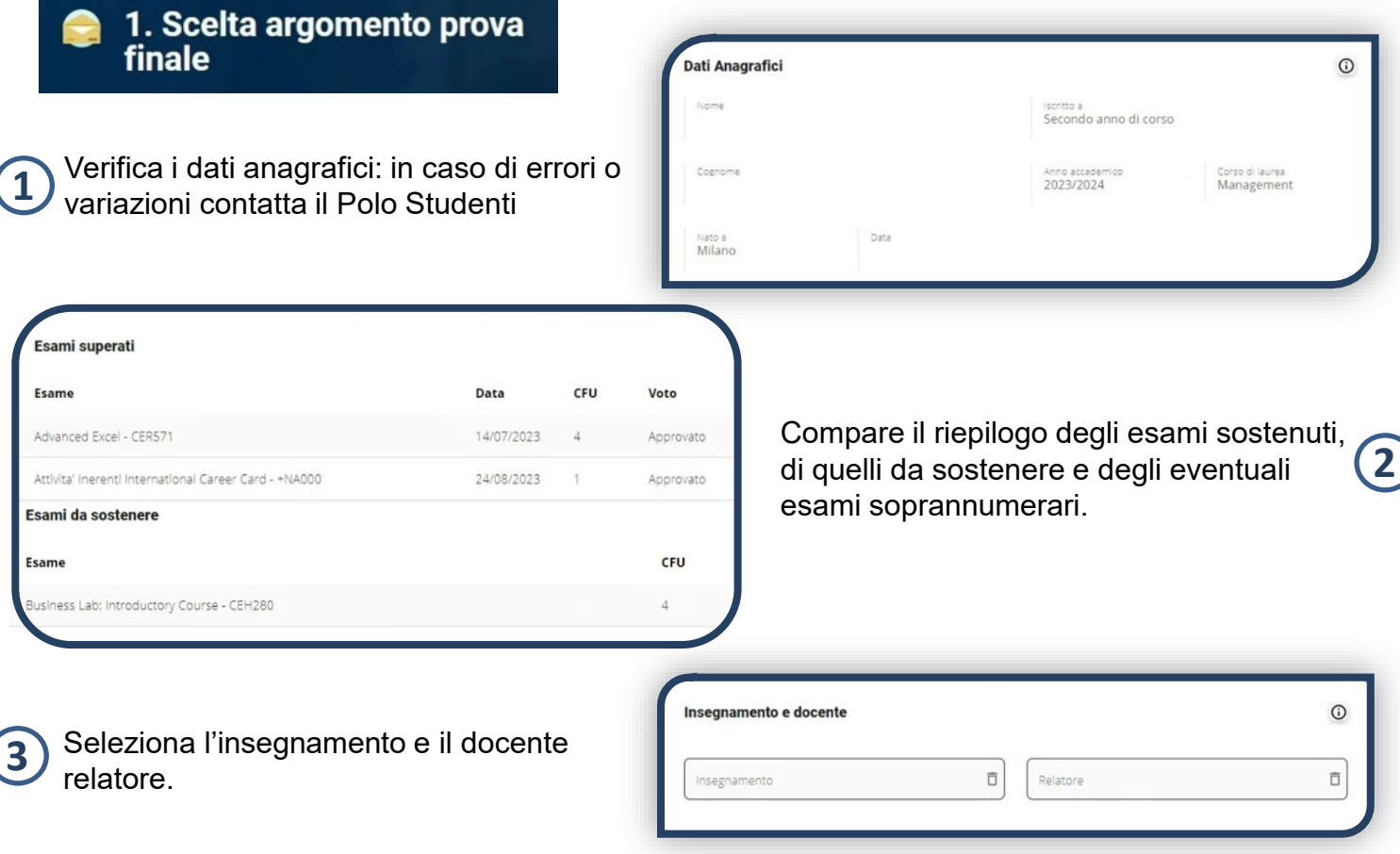

# ARGOMENTO - TITOLO PROVA FINALE

Scegli l'argomento della prova finale tra gli insegnamenti inseriti nel piano studi dopo aver concordato il titolo con il docente di riferimento

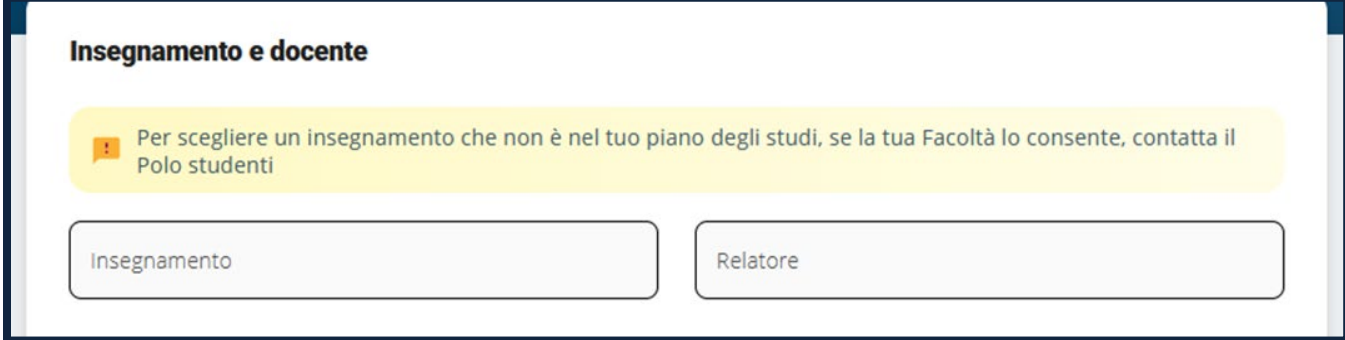

Se previsto dalla Facoltà è visibile ed è possibile utilizzare il bottone «Espandi ricerca», che permette di ricercare in un'ulteriore lista. (Ad es. se sei uno studente magistrale, con carriera triennale in Università Cattolica, all'interno della lista degli insegnamenti troverai anche gli insegnamenti della tua carriera triennale).

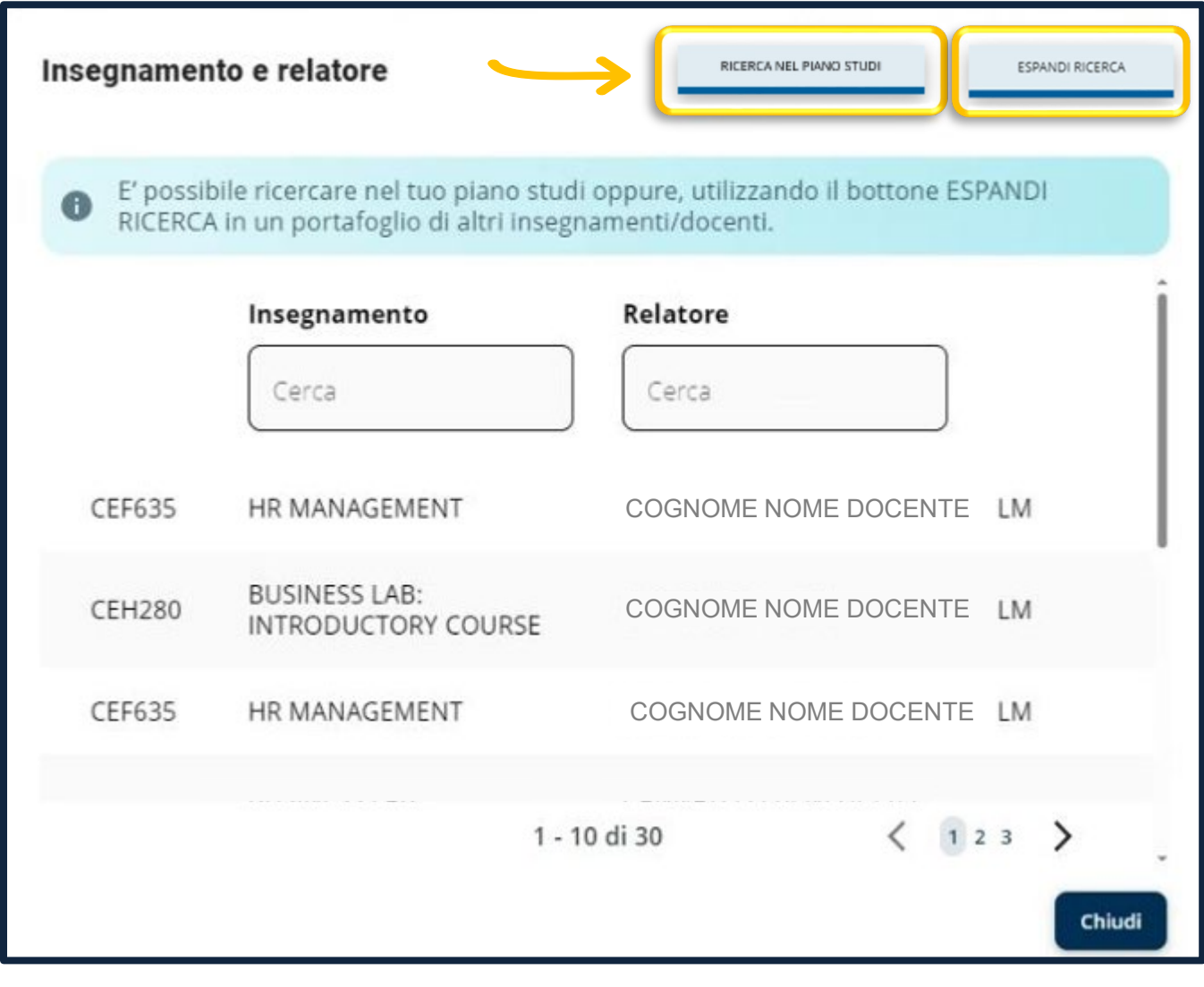

## ARGOMENTO - TITOLO PROVA FINALE

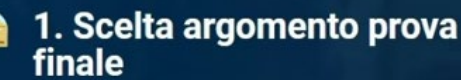

Nello scrivere il titolo è importante attenersi rigorosamente ai criteri indicati di seguito, al fine di poter riportare i dati nella <br/>valorità di seguito, al fine di poter riportare i dati nella <br/>valorità di laure

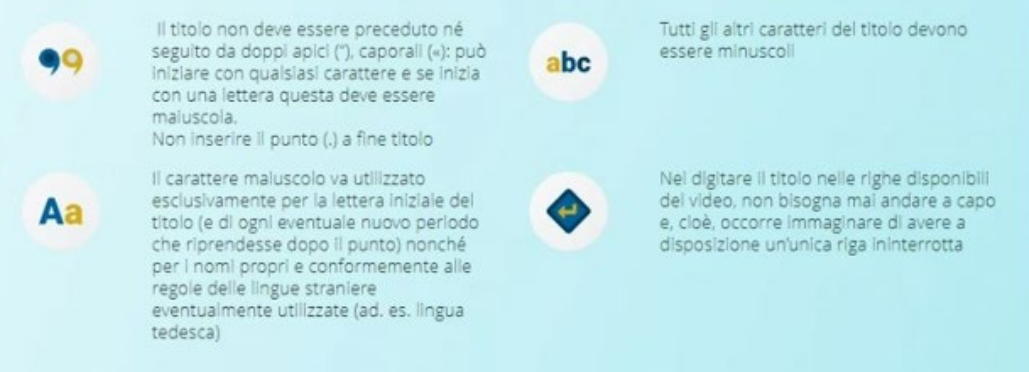

Leggi attentamente le avvertenze, scegli l'argomento/titolo della prova finale, inoltra al docente per l'approvazione e attendi l'esito.

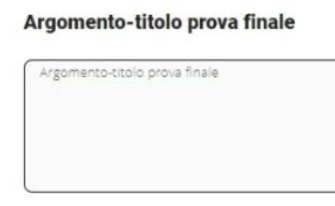

Note docente

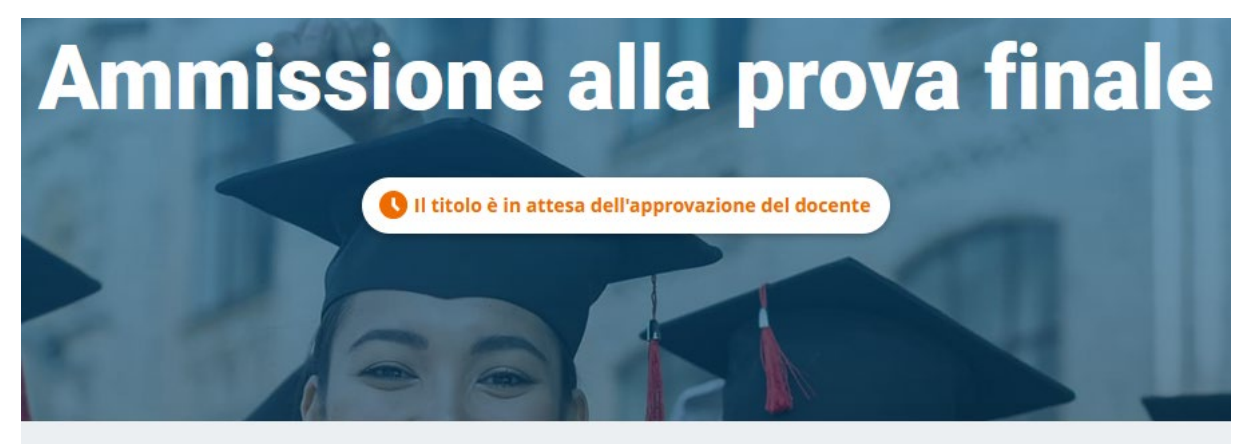

Il titolo è stato inviato al docente per approvazione Riceverai una email di approvazione o rifiuto

Per verificare lo stato della tua richiesta devi rientrare nella procedura

# PAGAMENTO CONTRIBUTO DI LAUREA

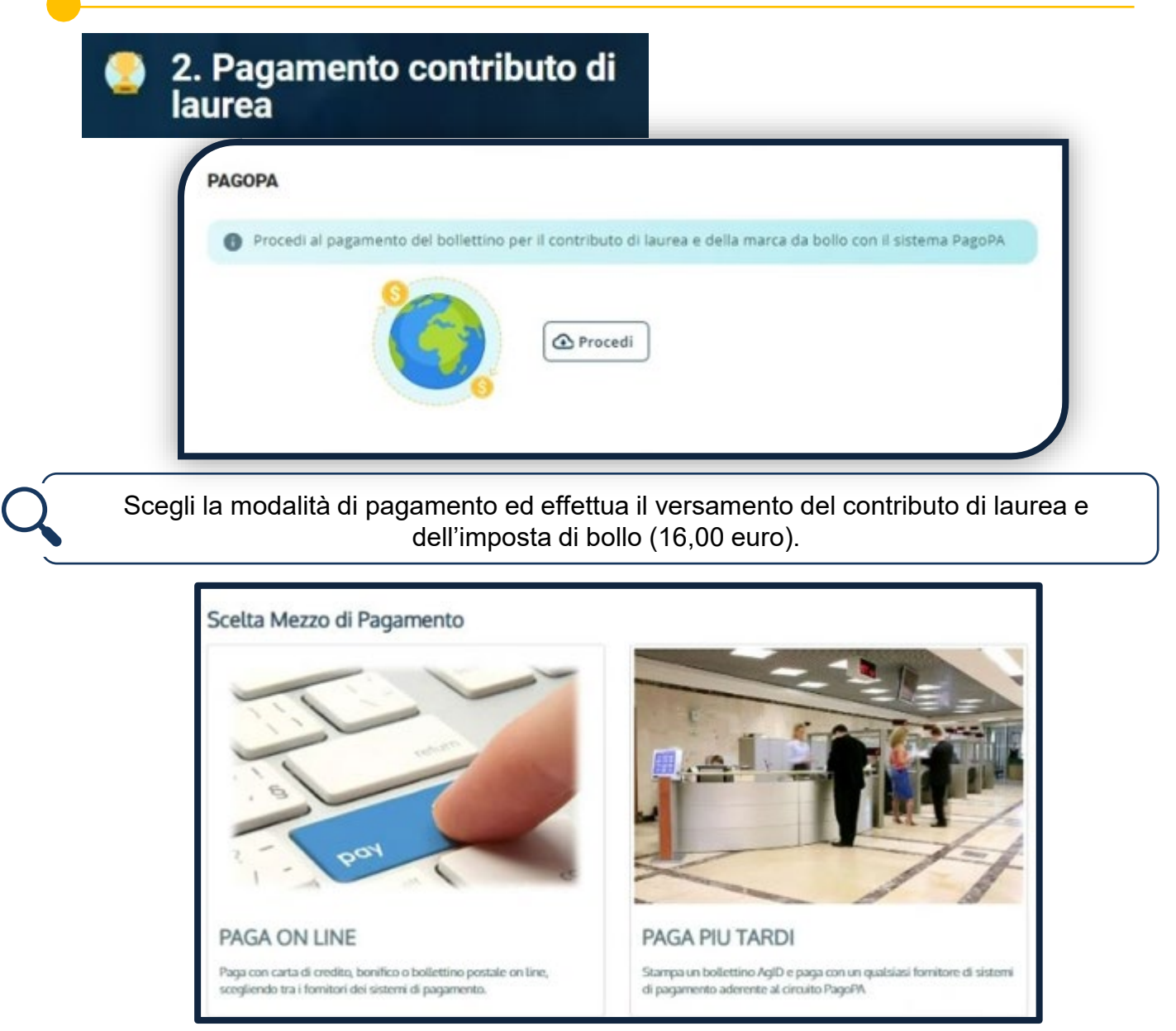

Se non effettui il pagamento non potrai inoltrare la domanda di laurea. Per poter modificare il titolo dell'elaborato finale devi prima effettuare il pagamento.

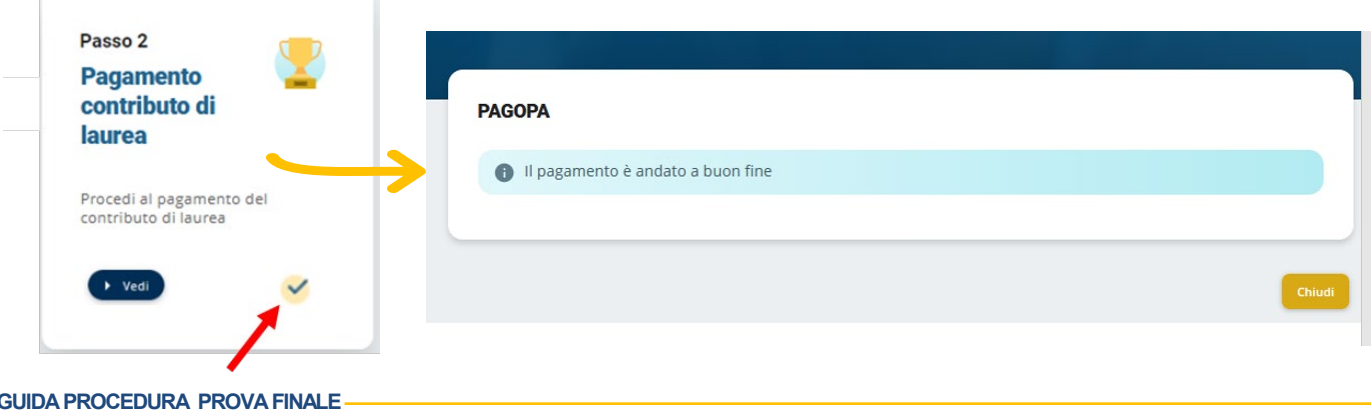

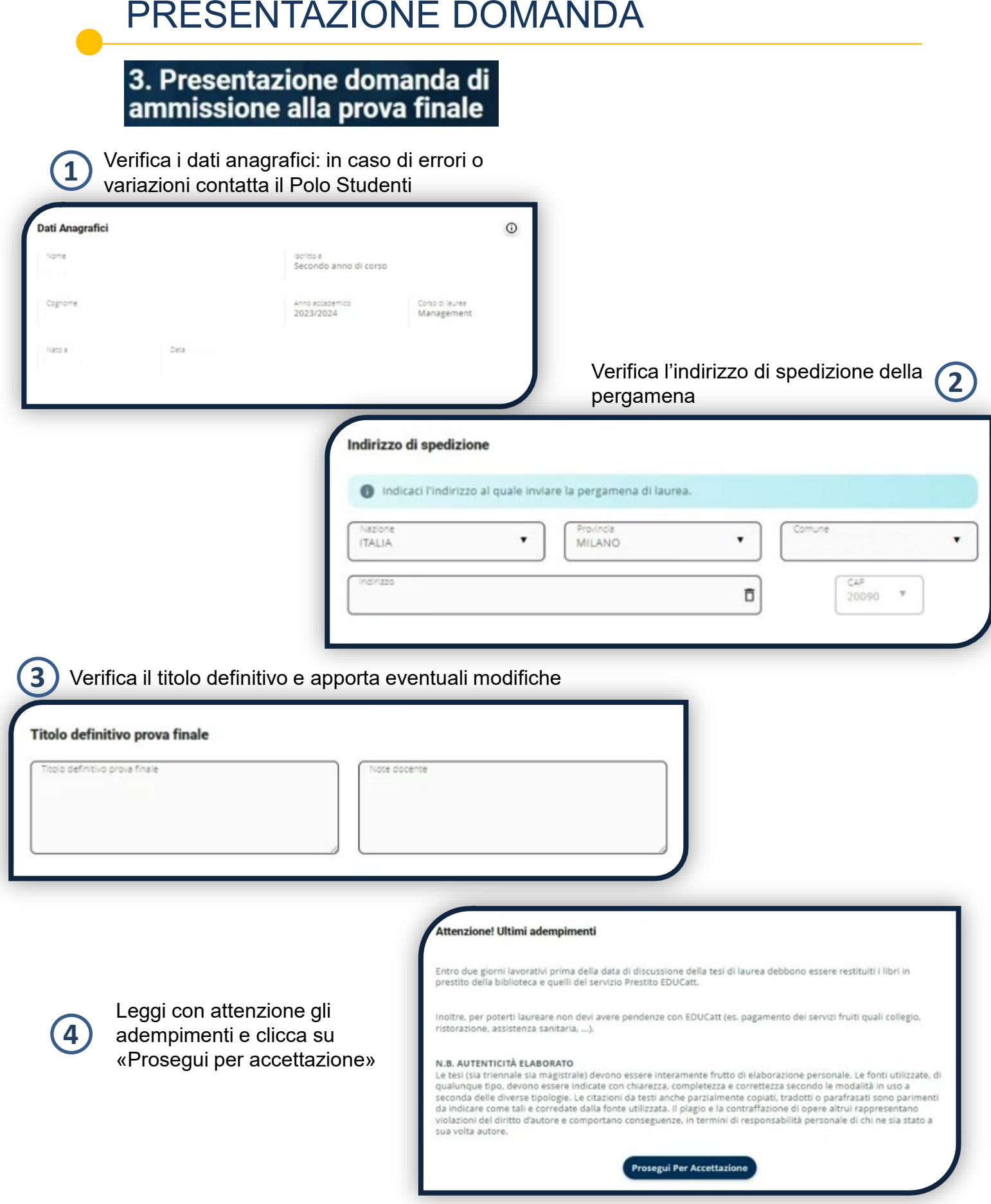

### PRESENTAZIONE DOMANDA

### 3. Presentazione domanda di ammissione alla prova finale **Consultazione tesi** Qualora gli studenti e i professori dell'Università Cattolica del Sacro Cuore fossero interessati a consultare ed eventualmente fotocopiare qualche pagina della mia tesi di Laurea posseduta dall'Università Cattolica del Sacro Cuore, sede di Milano - Biblioteca dell'Ateneo  $\bullet$  $\circ$ Autorizzo a Autorizzo a  $\circ$ Autorizzo a sia consultazione Sola consultazione Ne consultazione sia fotocopiatura Ne fotocopiatura

Inoltra al Docente per l'approvazione e attendi l'esito:

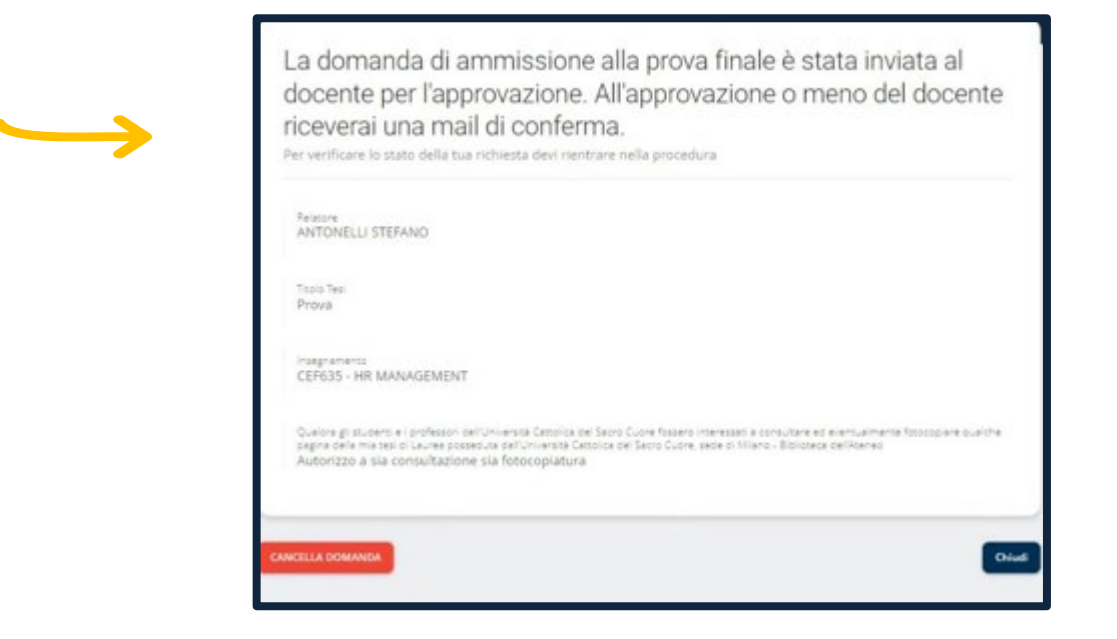

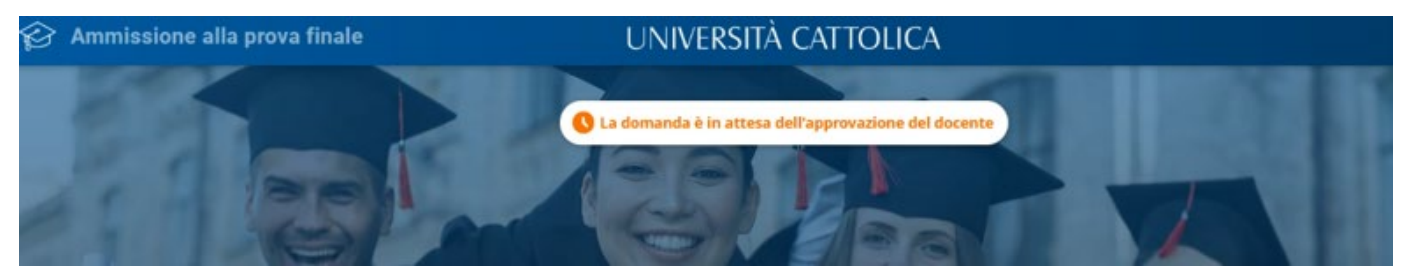

### PRESENTAZIONE DOMANDA

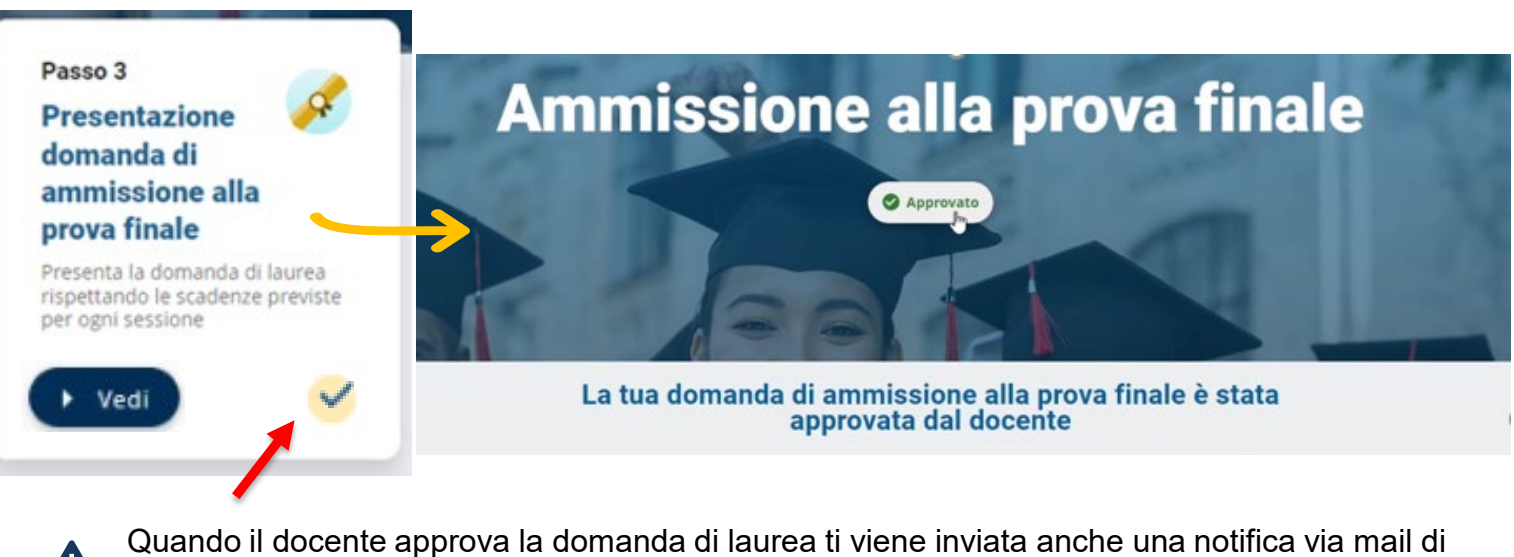

conferma sulla tua casella @icatt.it. Da questo momento la domanda di laurea non potrà più essere cancellata in autonomia. Per la cancellazione rivolgiti al Polo Studenti.

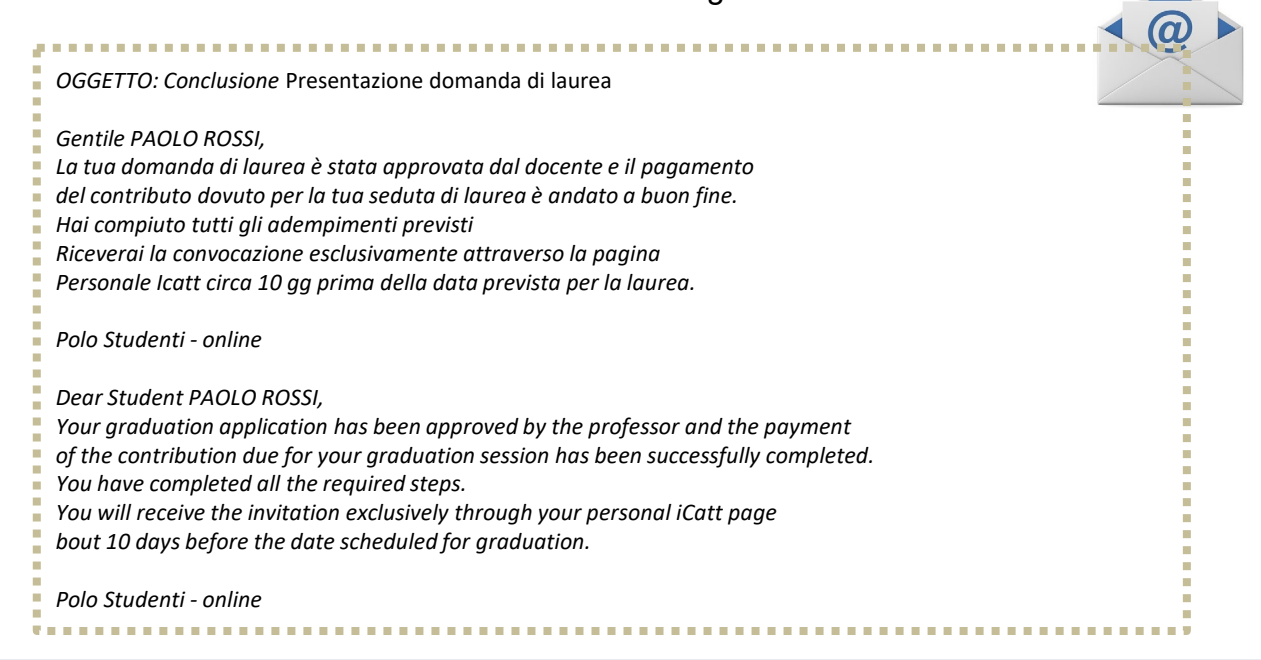

Attendi la convocazione che ti verrà notificata tramite iCatt circa 10 gg prima della data prevista per la laurea. Verifica in iCatt il tuo punteggio di laurea.

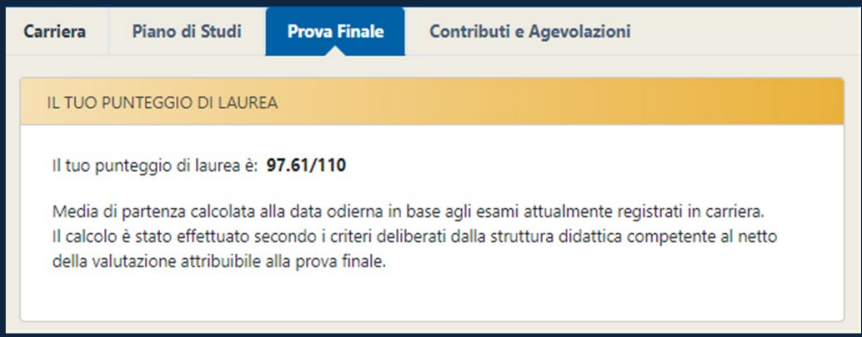

# PRESENTAZIONE DOMANDA – Processo bloccato

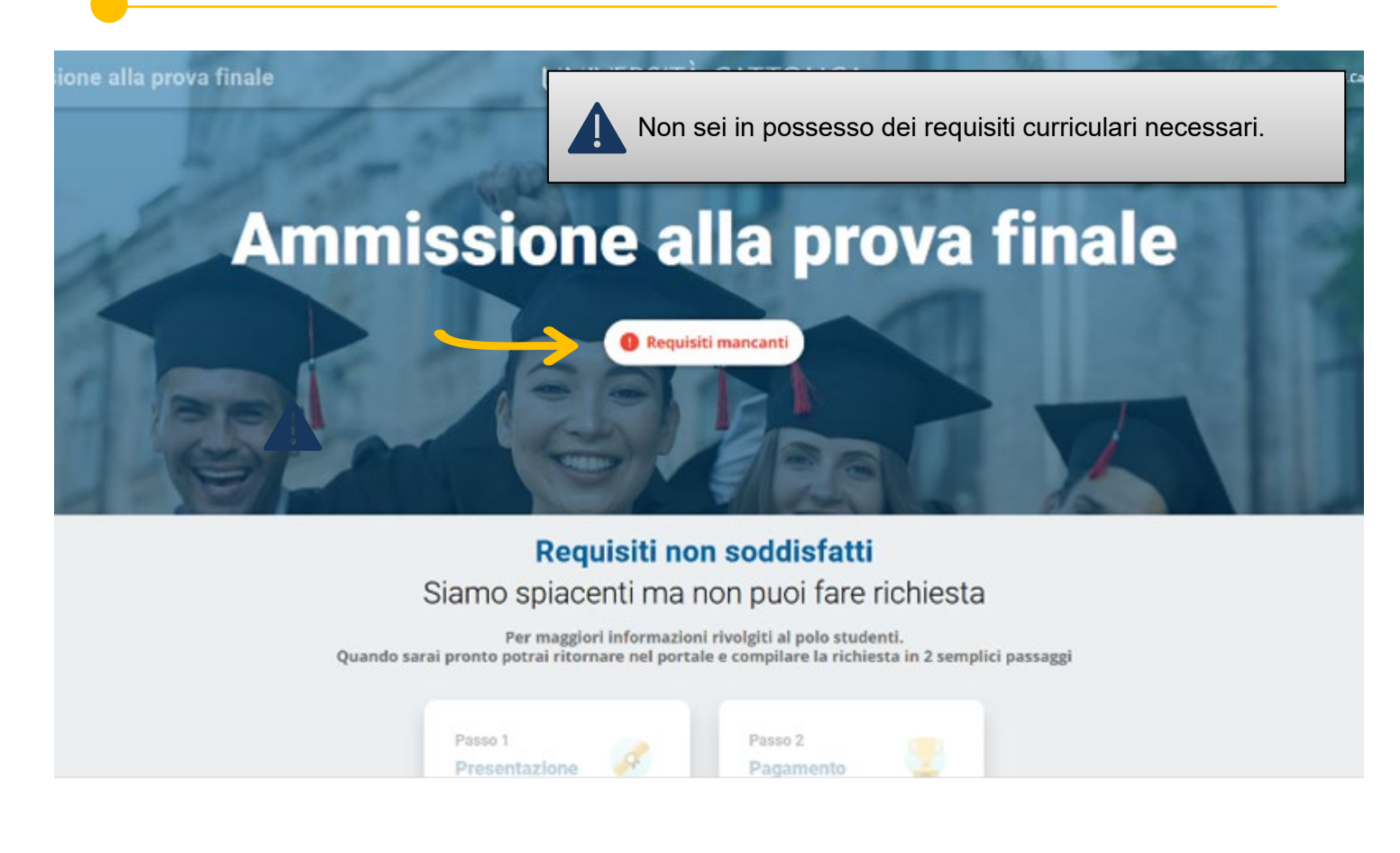

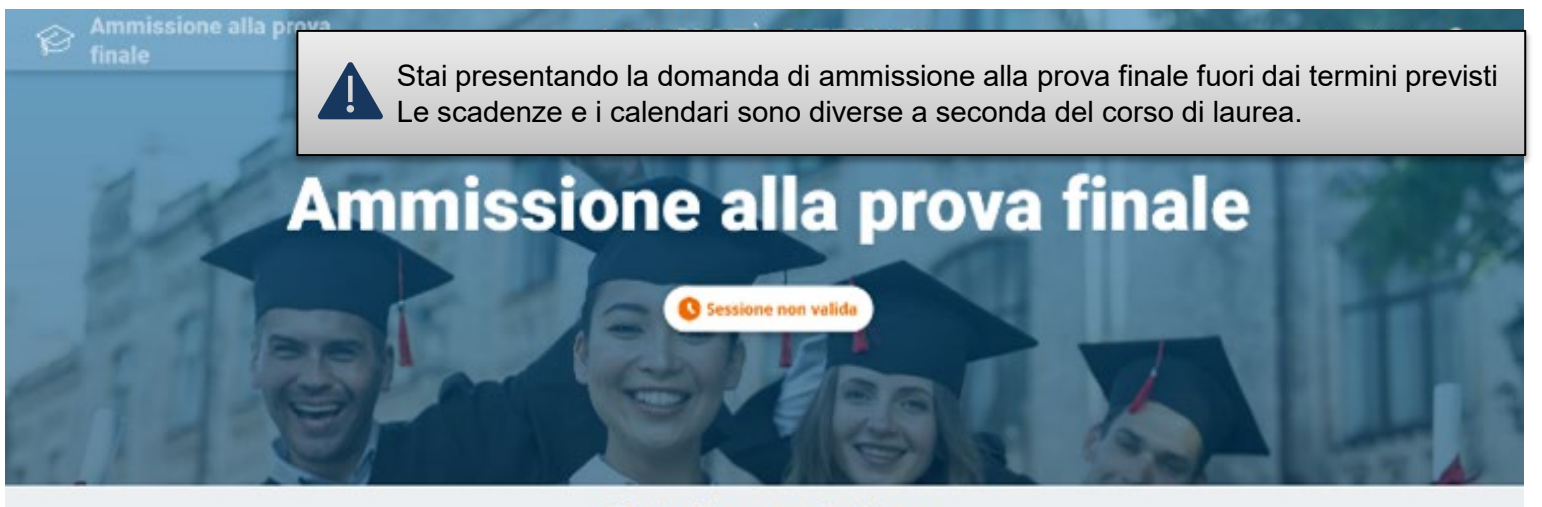

Data di presentazione Ci sei quasi, attendi ancora un po'

Per conoscere i requisiti le scadenze consulta nel PORTALE STUDENTI la sezione Laurea e prova finale > Verifica requisiti e procedure.

# INVIO PROVA FINALE

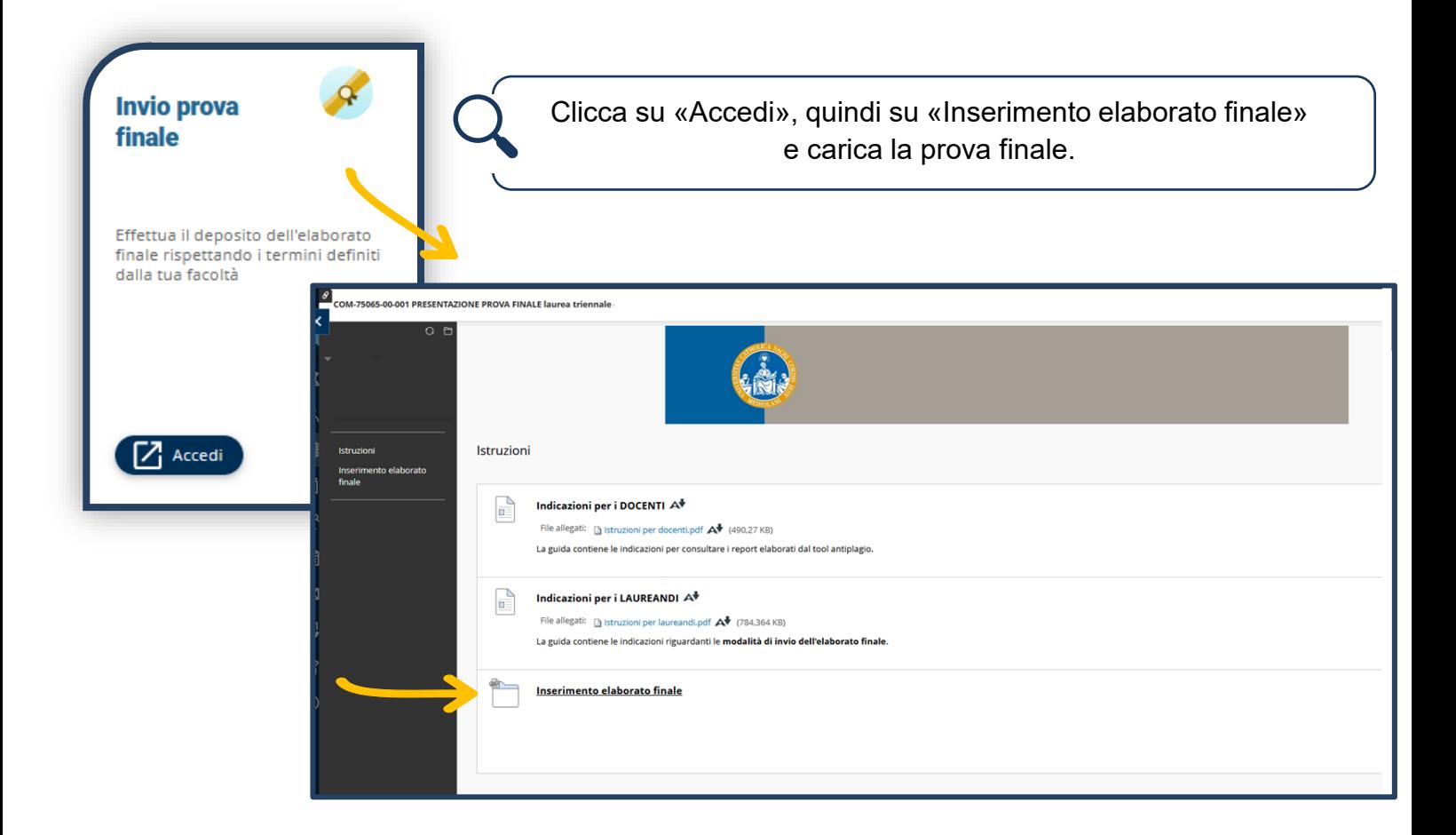

### ULTIMI ADEMPIMENTI

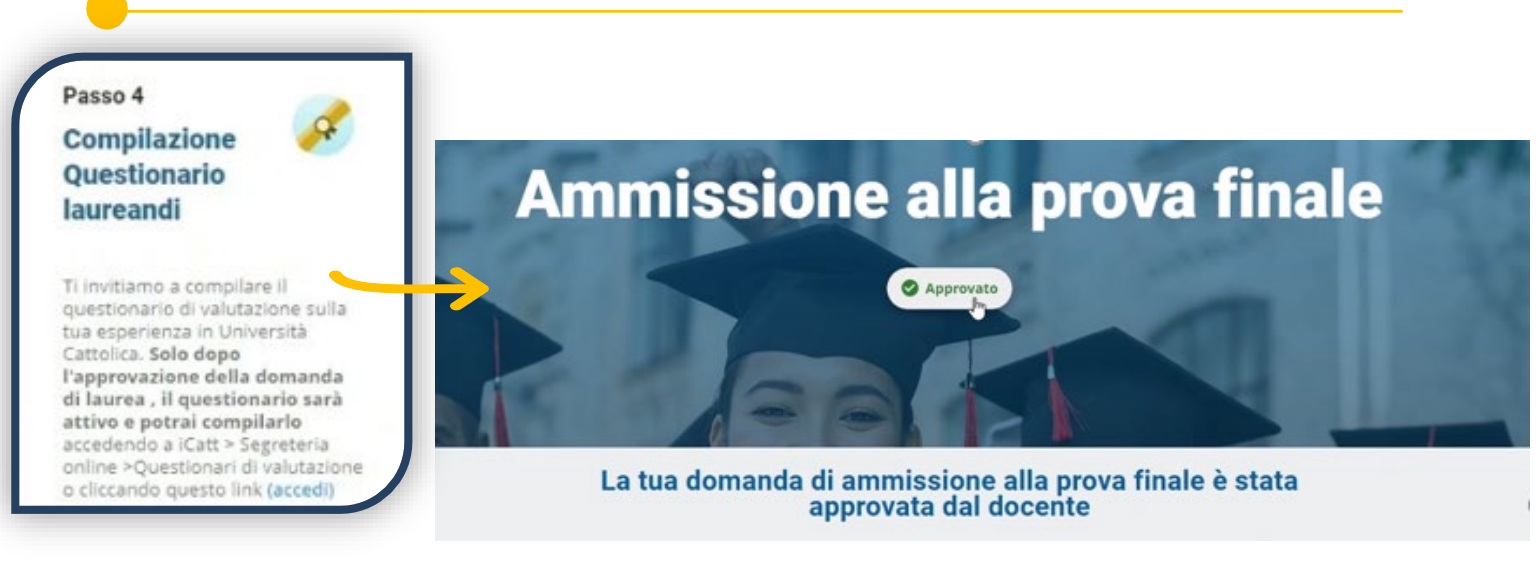

Una volta che la domanda di ammissione alla prova finale è stata approvata dal docente, puoi compilare il questionario di valutazione sulla tua esperienza in Università Cattolica. Accedi, dunque, ad iCatt, nella sezione «Segreteria online» e infine su «Questionari di valutazione».

# CONTATTI E ASSISTENZA

In caso di problemi prendi contatto con il Polo Studenti utilizzando il form di richiesta informazioni presente sulla tua pagina iCatt:

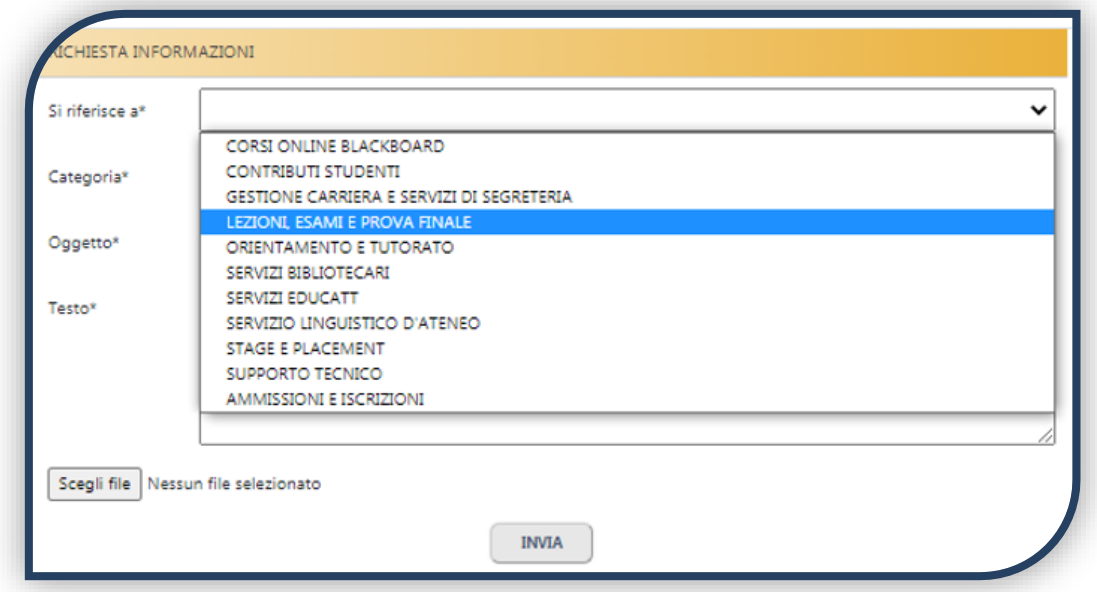

# **CORSI DI LAUREA CON PARTICOLARITA'**

### PSICOLOGIA – LAUREE TRIENNALI (corsi erogati in lingua italiana)

Docente valutatore e parola chiave

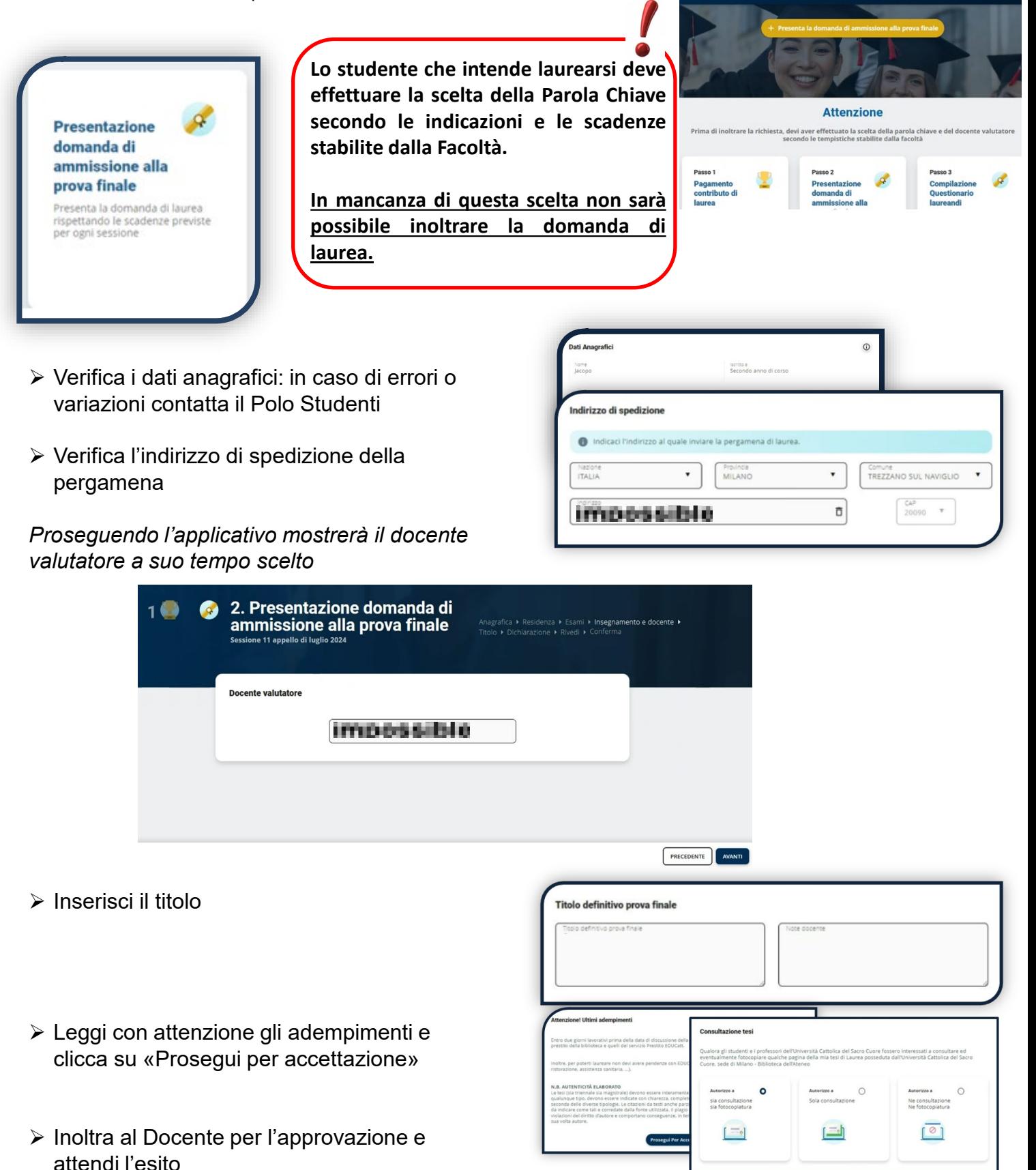

### SCIENZE BANCARIE FIN. ASS. – LAUREE TRIENNALI

Dopo aver scelto l'argomento/ titolo della prova finale, gli studenti dei corsi triennali della Facoltà di Scienze Bancarie, finanziarie e assicurative devono indicare anche la modalità della prova finale: report o tesi.

In questa fase la scelta della modalità di svolgimento è indicativa. Se si sceglie la modalità «Tesi» lo studente dovrà poi mantenere il requisito di media anche all'atto della presentazione della domanda di laurea.

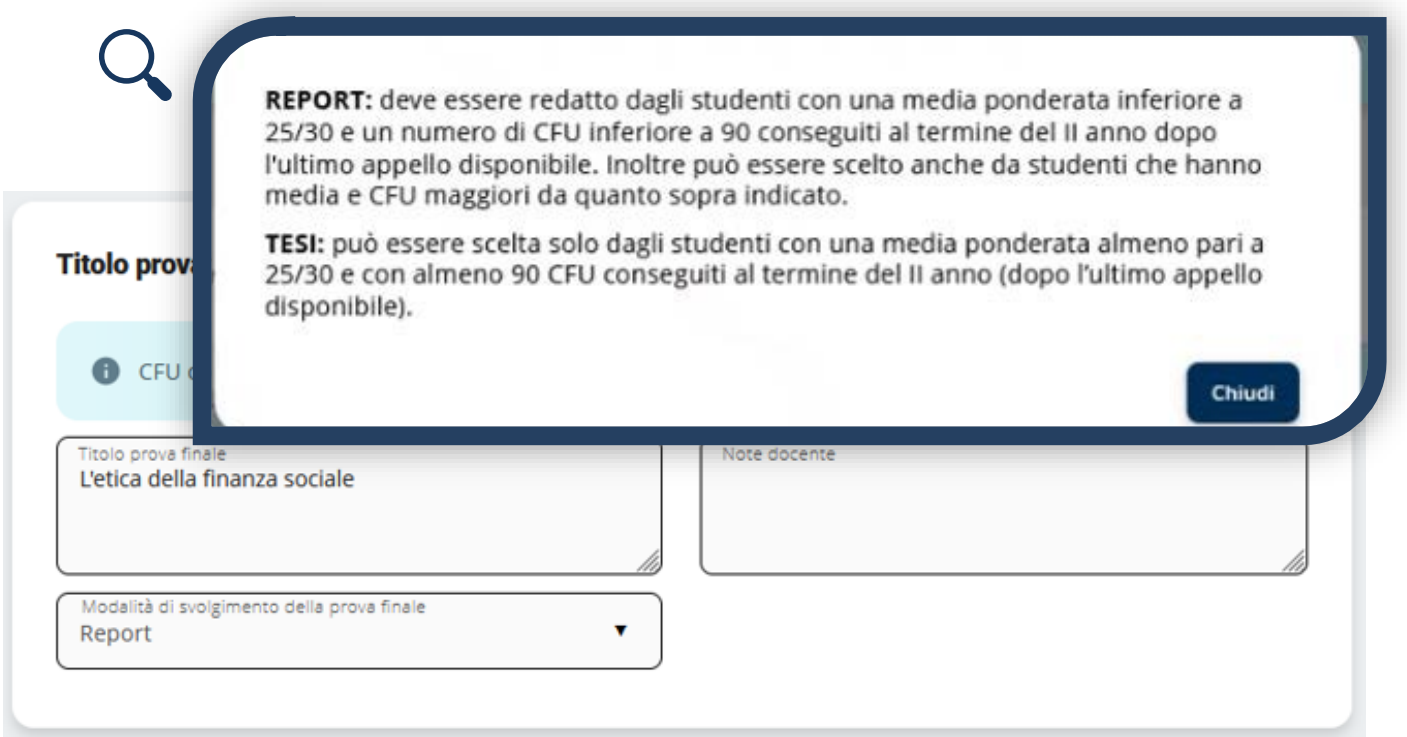

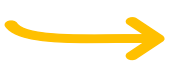

In sede di presentazione della domanda di laurea, verifica i requisiti richiesti e scegli la modalità «Report» o la modalità «Tesi».

Se non si possiedono i requisiti per la modalità «Tesi» il sistema mostrerà solo la modalità «Report».

### SCIENZE BANCARIE FIN. ASS – LAUREA MAGISTRALE ESIR

European studies in investor relations and financial communication

• Verify your personal • Choose the course and the professor/lecturer Step 1 **Final** examination topic 1. Choice of Final  $3<sup>o</sup>$  $2($ submission **Examination Topic** Check personal data, exams passed, choose the course and the reference professor/lecturer, enter the title and wait for approval **Course and professor/lecturer**  $\odot$ Course  $\widehat{\Box}$ Choice of Supervisor at UC 盲 **Choice Of Supervisor At USI** 

#### If you need help, click this button:  $\odot$

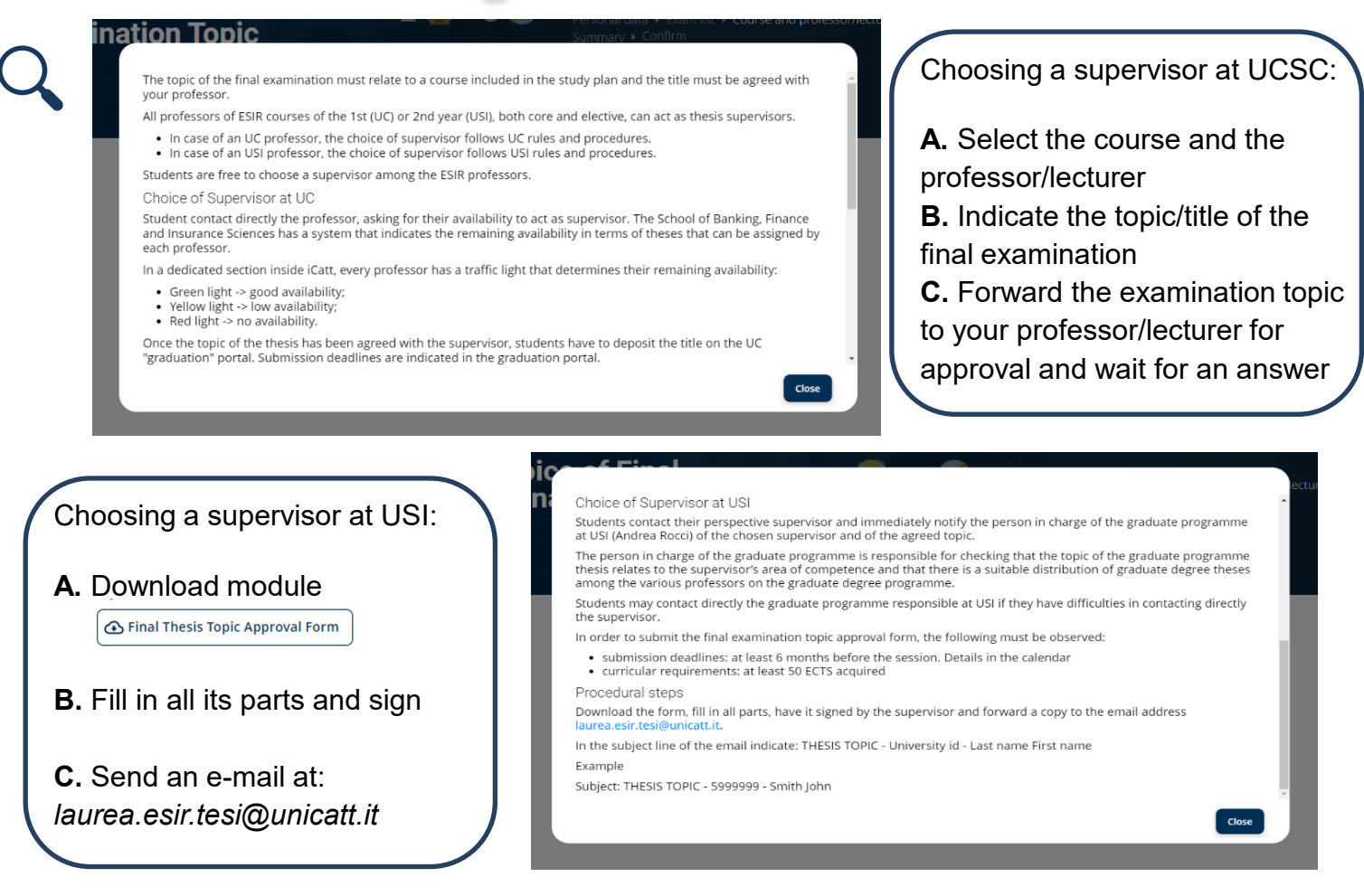

### SCIENZE BANCARIE FIN. ASS – LAUREA MAGISTRALE ESIR

European studies in investor relations and financial communication

Step 3 **Submit the** application for admission

Submit the graduation application, respecting the<br>deadlines for each session.

#### **Supervisor at UC**

- Verify your personal data and shipping address
- If you want to receive your final examination certificate (parchment) at a different address from the one present in our archives, please remember to specify it in this area.
- Confirm final examination title
- Read and accept Final requirements
- Choose Thesis consultation mode
- Forward the application to your professor/lecturer for approval and wait for an answer

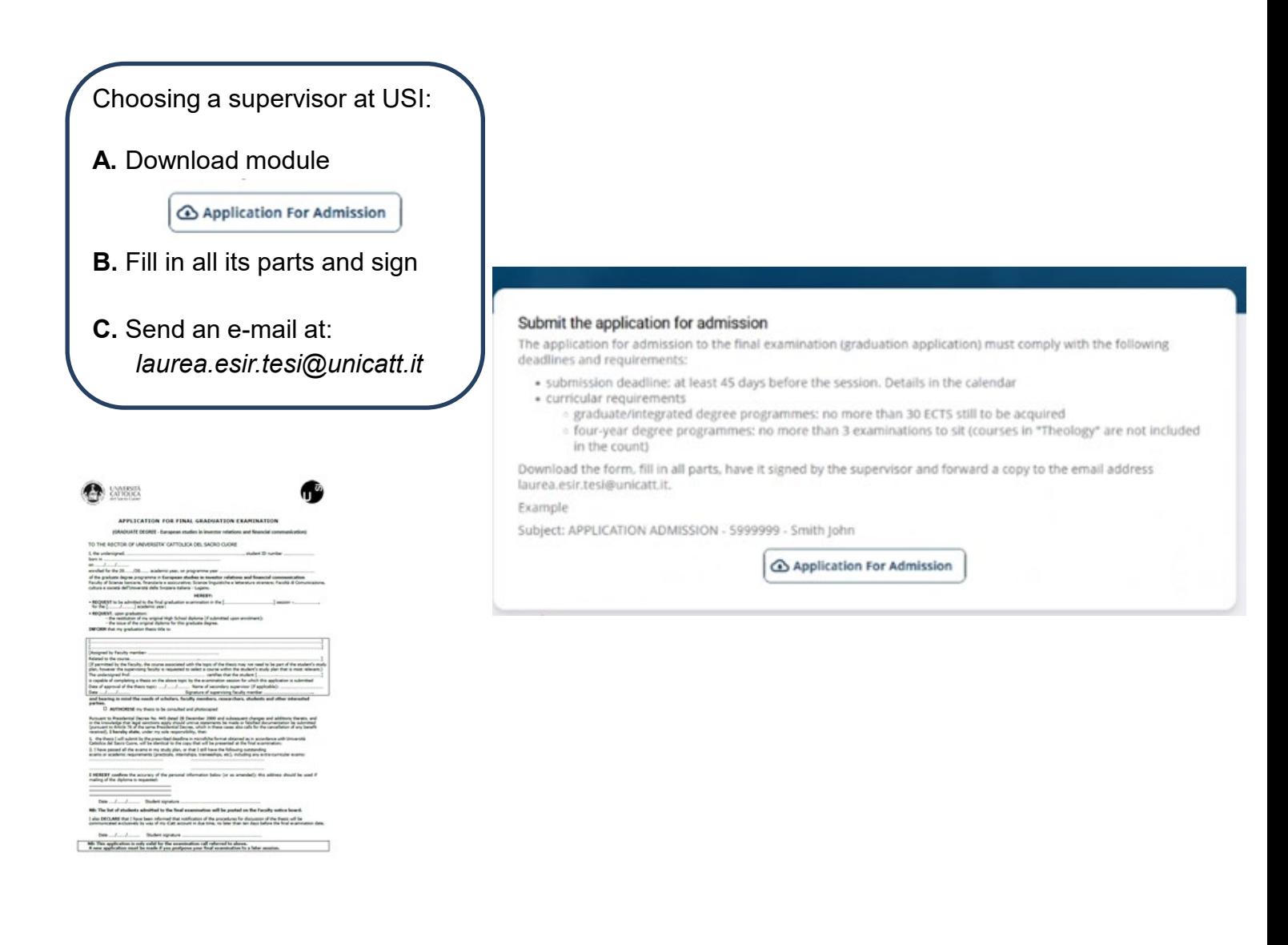

### SCIENZE POLITICHE SOCIALI – LAUREA MAGISTRALE – DD HALLE

DD Laurea Magistrale in Politiche europee ed internazionali - Master of Science Europäische und Internationale Wirtschaft Martin-Luther-Universität Halle-Wittenberg (MLU-Halle).

- Verify your personal
- Choose the course and the professor

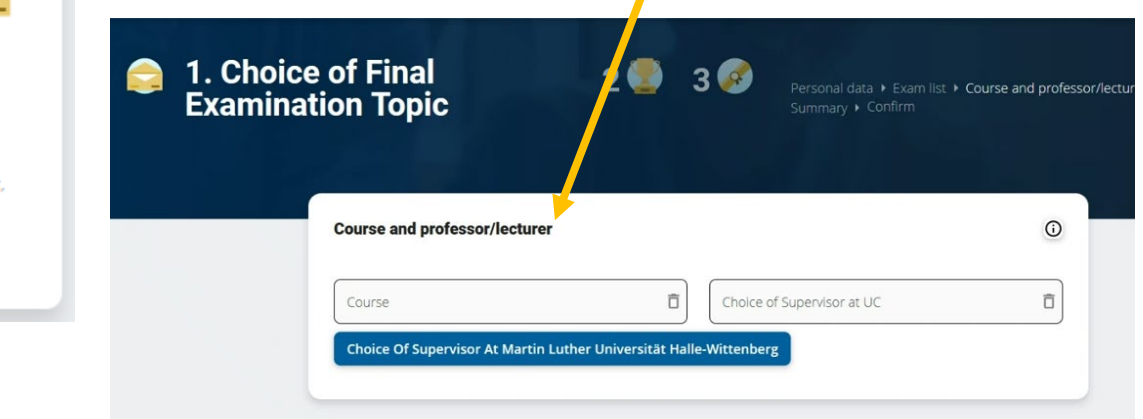

If you need help, click this button:  $\odot$ 

#### **Choosing a supervisor at UCSC:**

**A.** Select the course and the professor **B.** Indicate the topic/title of the final examination

**C.** Forward the examination topic to your professor for approval and wait for an answer

The topic of the final examination must be related to a course included in the study plan and the title must be agreed upon with the reference professor

In order to obtain approval for the topic, it is necessary to contact the professor. Please refer to the Faculty Guide for further details on the final examination.

#### **Choosing a professor at HALLE:**

**A.** Download module

← Final Thesis Topic Approval Form

- **B.** Fill in all its parts and sign
- **C.** Send an e-mail at: gestione.carriera.studenti-mi*@unicatt.it*

#### 1. Choice of Final Examination  $26$  $3<sup>o</sup>$ **Topic**

#### **Final examination topic submission**

The topic of the final examination must relate to a course included in the study plan and the title must be agreed with vour professor

Exact deadlines set by the Faculty will be posted on faculty notice boards and published online Thesis topics must be approved by the Thesis Advisor.

Download the form, fill in all parts, have it signed by the supervisor and forward a copy to the email address: gestione.carriera.studenti-mi i@unicatt.it

In the subject line of the email indicate: THESIS TOPIC - University id - Last name First name Example

Subject: THESIS TOPIC - 5999999 - Smith John

Final Thesis Topic Approval Form

Step 1 **Final** examination

topic submission

approval.

Check personal data, exams passed, choose the course and the reference professor/lecturer enter the title and wait for

### SCIENZE POLITICHE SOCIALI – LAUREA MAGISTRALE – DD HALLE

DD Laurea Magistrale in Politiche europee ed internazionali - Master of Science Europäische und Internationale Wirtschaft dalla Martin-Luther-Universität Halle-Wittenberg (MLU-Halle).

Step 3 **Submit the** application for admission

q.

Submit the graduation application, respecting the<br>deadlines for each session.

#### **Supervisor at UC**

- Verify your personal data and shipping address
- If you want to receive your final examination certificate (parchment) at a different address from the one present in our archives, please remember to specify it in this area.
- Confirm final examination title
- Read and accept Final requirements
- Choose Thesis consultation mode
- Forward the application to your professor/lecturer for approval and wait for an answer

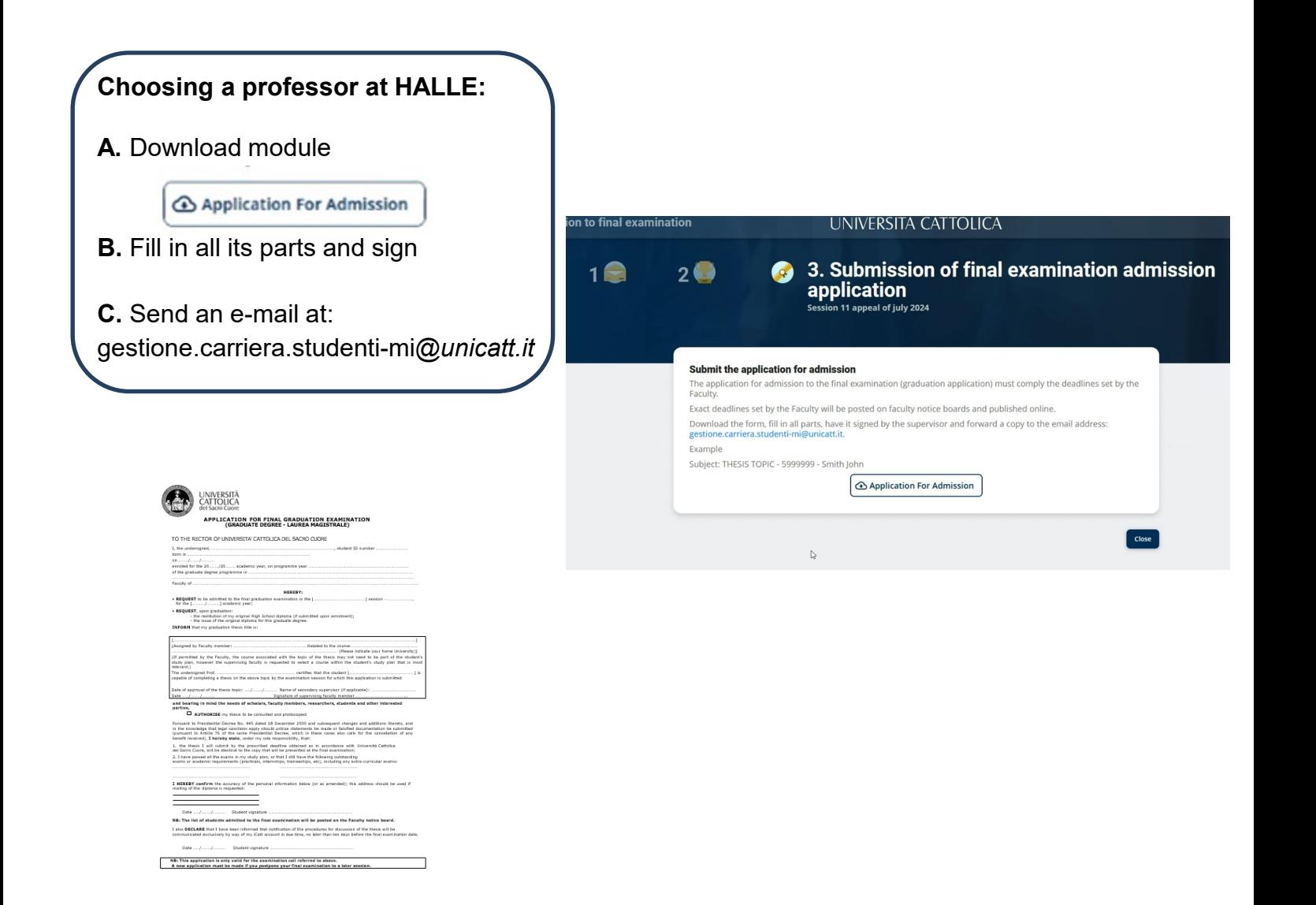

ECONOMIA E GIURISPRUDENZA – LAUREE TRIENNALI (ELABORATO FINALE) – LAUREE MAGISTRALI

### ARGOMENTO - TITOLO PROVA FINALE

**Lo studente che intende laurearsi deve prendere contatto con il docente assegnato dalla Commissione Tesi e concordare un argomento, rispettando le tempistiche stabilite dalla Facoltà.**

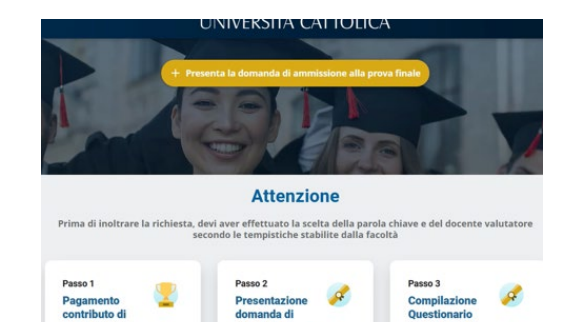

- Verifica i dati anagrafici: in caso di errori o variazioni contatta il Polo Studenti
- Verifica l'indirizzo di spedizione della pergamena

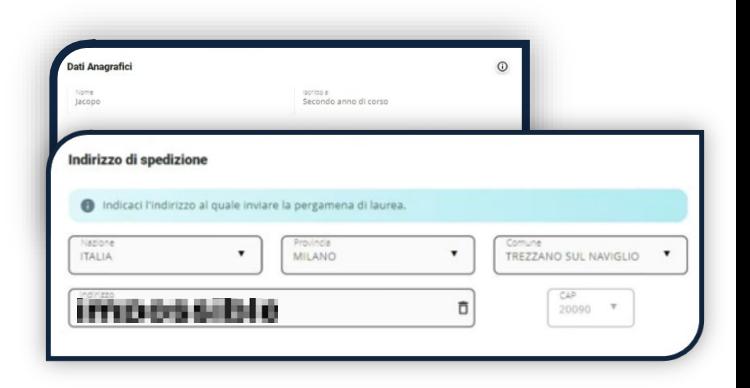

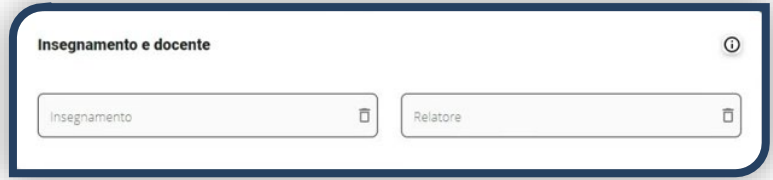

**Il docente relatore e l'insegnamento vengono inseriti in automatico sulla base dell'assegnazione della Commissione Tesi.**

 Inserisci l'argomento/titolo della prova finale.

> Nel caso la tua modalità di laurea sia «Elaborato finale da Laboratorio tesi», inserisci il titolo del laboratorio.

> Inoltra al docente per l'approvazione e attendi l'esito.

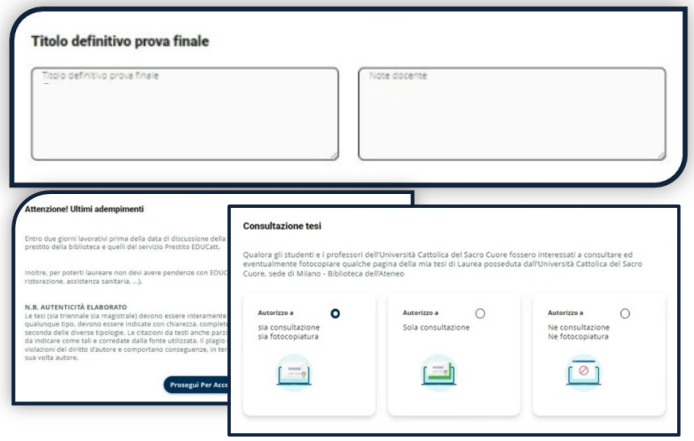